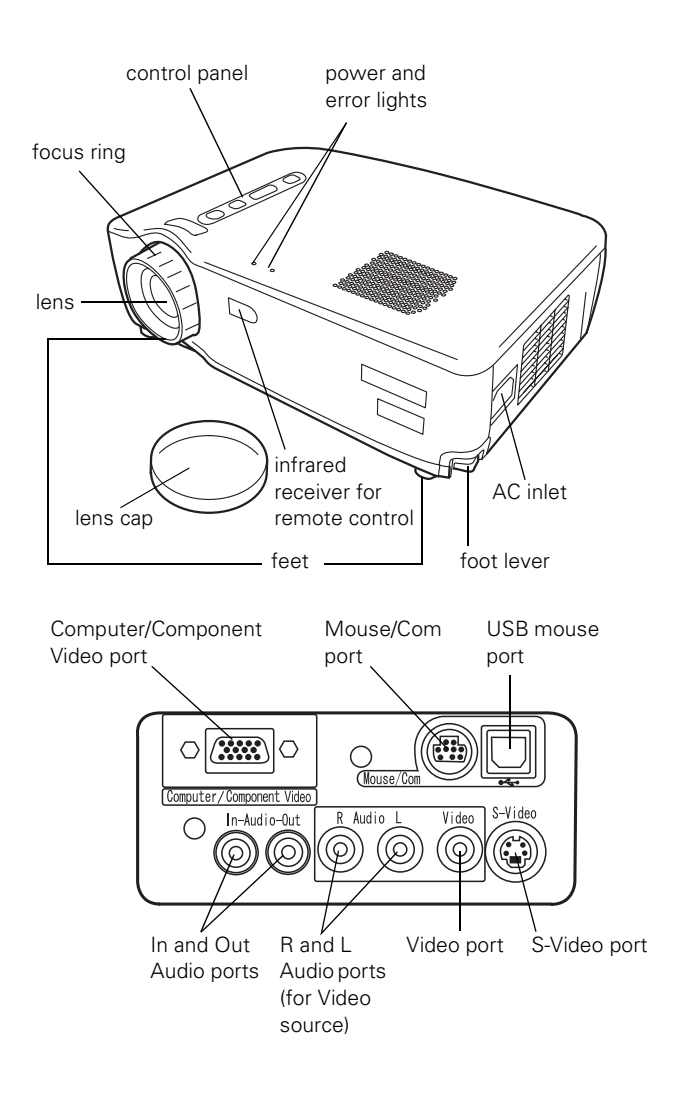

# **Projector Specifications**

### **General**

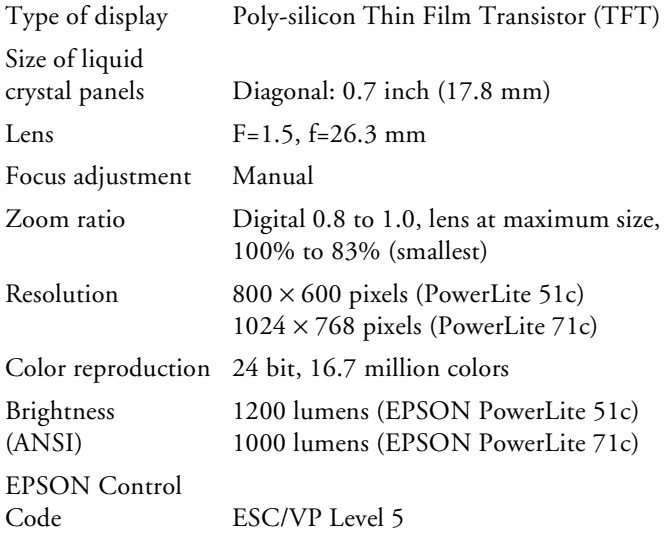

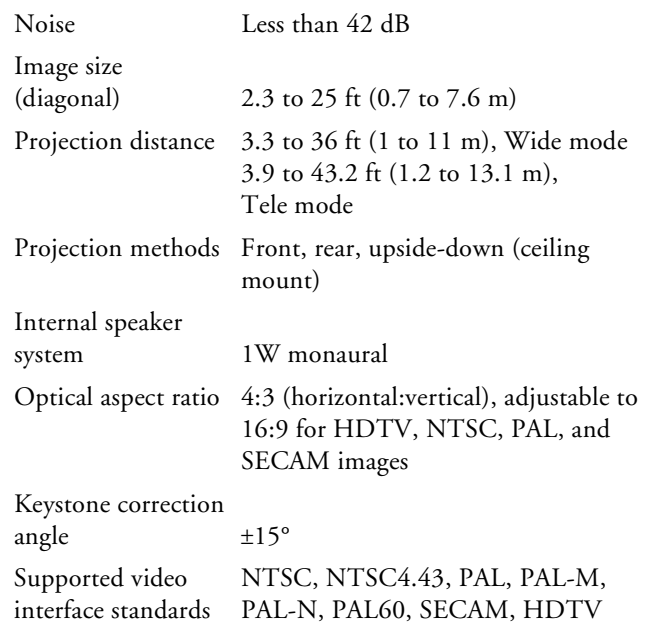

### **Projection Lamp**

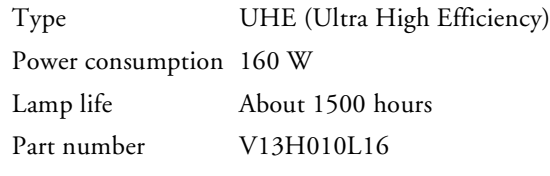

### **Remote Control**

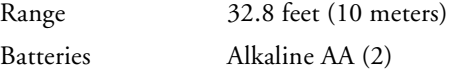

### **Mouse Compatibility**

Supports PS/2, USB, and ADB

### **Dimensions**

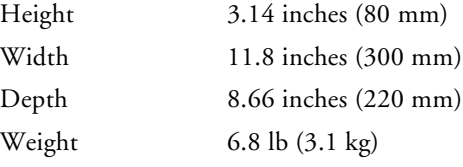

### **Electrical**

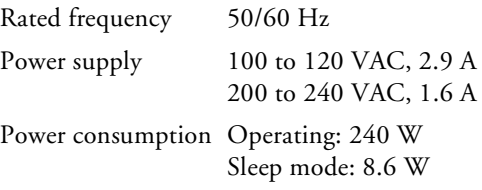

### **Environmental**

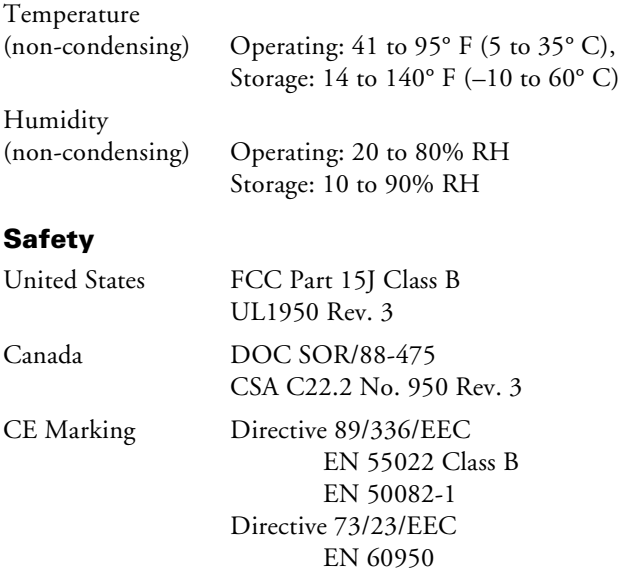

## **Computer Connector Pin Assignments**

The Computer port is a female video RGB, 15-pin micro-Dstyle connector. Here are the pin assignments:

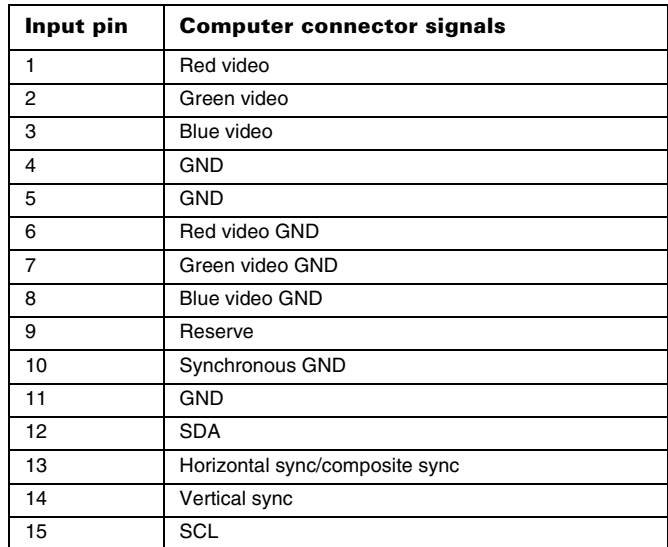

### <span id="page-2-0"></span>**Compatible Video Formats**

The projector supports the video formats listed below. To project computer images, the computer's video card must be set at a refresh rate (vertical frequency) that's compatible with the projector. The frequencies of some computers may not allow the image to be displayed correctly; see your computer documentation for details.

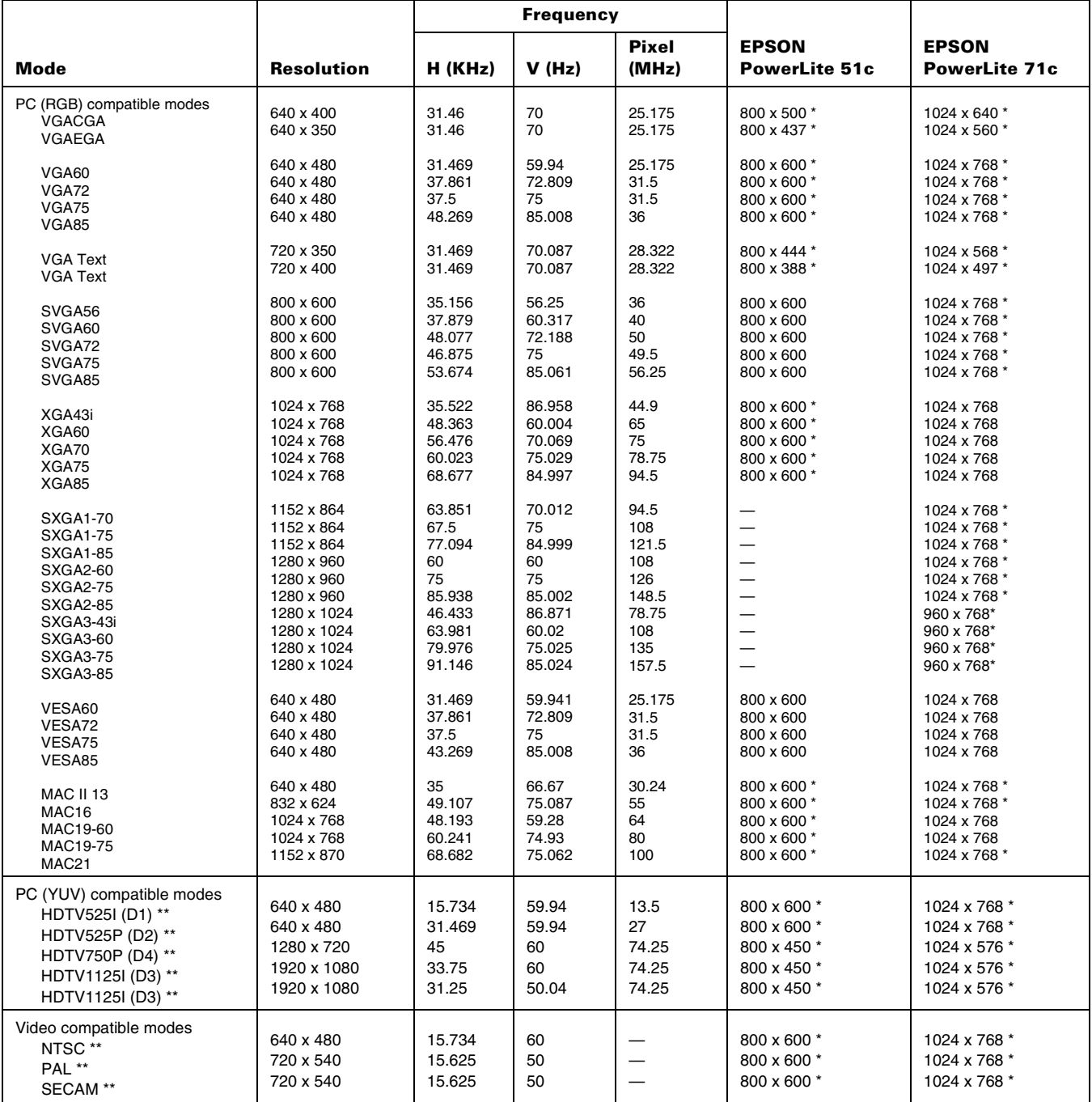

\* Resize mode (all others native mode)

\*\* Select 4:3 or 16:9 mode as the Aspect Ratio setting in the Video menu.

### **Positioning the Projector**

The location in which you choose to set up your projector depends on the size of the room and your presentation style.

❏ Place the projector on a sturdy, level surface, within this distance from the screen:

> 3.3 to 36 feet in Wide mode 3.9 to 43.2 feet in Tele mode (see [page 7](#page-6-0) for more information on these modes)

- ❏ Make sure there is plenty of space for ventilation around and under the projector.
- ❏ Make sure the projector is within 6 feet of a grounded electrical outlet or extension cord, and within 5 feet of your computer and/or video source.
- ❏ Place the projector directly in front of the center of the screen, facing it toward the screen squarely. Otherwise, your image will not be square.

#### *Note:*

*It's best to position the screen directly in front of the room. If it's placed diagonally in a corner, it's much more difficult to aim the projector at the screen correctly and get a square image.* 

Most presenters find it convenient to place the screen in the front of the room with the projector back near the front of the audience, leaving ample room between the screen and projector to get a good-sized image. Then the presenter can stand in front of the room, facing the audience and control the equipment from there.

Use the figure below as a guideline to help you determine how far from the screen to place the projector. Your image size may not exactly match these sizes; its actual size depends on whether you have adjusted the image size setting (using keystone correction or the Wide/Tele button).

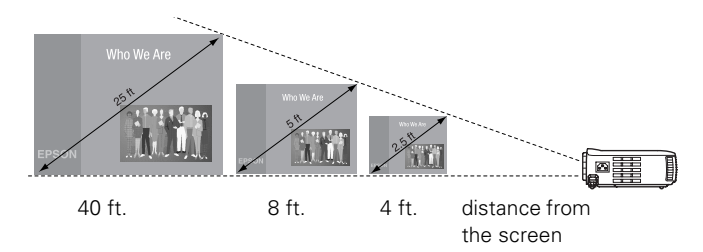

When projecting from a table, the ideal arrangement is to set the projector flat on its surface with the base of the lens at about the level of the bottom of the screen. This delivers the best-looking picture.

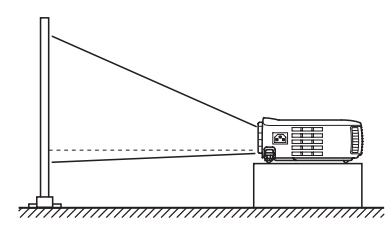

If you have to raise the projector by adjusting its feet (described on [page 7](#page-6-0)), you'll need to square-up the sides of image by pressing the Keystone button (also o[n page](#page-6-0) 7).

If you'll be projecting from overhead, you'll get the bestlooking picture by mounting the projector upside-down, parallel to the ceiling, with the bottom of its lens level with the top of the screen. (You'll also need to select ceiling projection mode in the projector's Advanced menu.)

### **Displaying an Image**

Once you've connected the projector to your computer or other equipment, you're ready to turn on the projector, adjust the image, and give your presentation.

### **Turning On Your Equipment**

Make sure your projector and other equipment are set up and connected correctly. Then plug in and turn on your equipment, as described below.

#### *Note:*

*If you have more than one source connected, you may have to switch to the one you want to use, as described o[n page](#page-7-0) 8.*

Follow these steps to plug in and turn on your equipment:

- 1. If you're projecting video, first plug in and turn on your VCR, DVD player, or other video source. (If you're projecting from a computer, go to step 2.)
- 2. To turn on the projector, first connect one end of the power cord to the projector's power inlet on its left side.

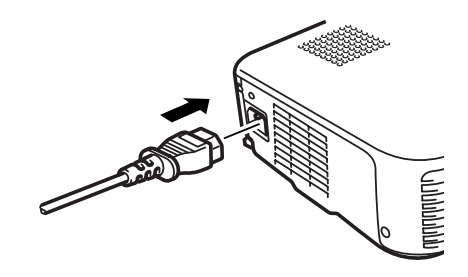

3. Connect the other end to a grounded electrical outlet.

The  $\circlearrowleft$  Power light on the projector turns orange, indicating that the projector is receiving power and is in sleep mode, but is not yet turned on.

- 4. Remove the lens cap.
- 5. Press the red  $\circlearrowleft$  Power button on top of the projector. (You can also turn on the projector using the remote control, but you must turn on the remote control first.)

The  $\circlearrowleft$  Power light flashes green and then stays on. You see a blue screen with the message No Signal displayed.

### *Warning*

*Never look into the lens when the lamp is on. This can damage your eyes, and is especially dangerous for children.*

6. If you're projecting images from a computer, turn on your computer. In a few moments, you should see your computer display projected. (If a projected image fails to appear, see the next section for help.)

### *Note:*

*Windows only: If you see a New Hardware Found message saying that Windows has found a plug-and-play monitor, click Cancel.*

7. If you're projecting video, press the Play button. (If a projected image fails to appear, see the next section for help.)

Once you see your image, turn t[o page](#page-5-0) 6 for instructions on focusing and making other image adjustments.

When you're done with your presentation, shut down the projector as described on [page 9](#page-8-0). Shutting down the projector correctly prevents premature lamp failure and possible damage to the projector from overheating.

### **What To Do If You See a Blank Screen**

If you see a blank screen or a blue screen with the message No Signal after turning on your computer or video source, do one of the following:

- ❏ Make sure the cables are connected correctly, as described in Chapter 1 of the *User's Guide*.
- ❏ Make sure the Power light is green and not flashing and the lens cap is off.
- ❏ If you've connected more than one input source, you may need to press the Source button on top of the projector or the Computer, Video, or S-Video button on the remote control to select the source you want to use. (Allow a few seconds for the projector to sync up.)

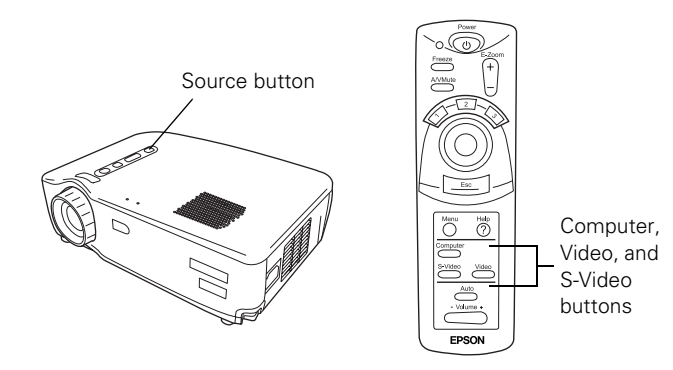

- ❏ Try restarting your computer.
- ❏ If you still don't see an image and you're using a PowerBook or a PC laptop, see the next sections.

### For a PowerBook® or iBook® Running OS 9.x or Earlier

You may need to set up your system to display on the projector screen as well as the LCD screen. Follow these steps:

- 1. From the Apple menu, select Control Panels, then click Monitors and Sound.
- 2. Click the Arrange icon.

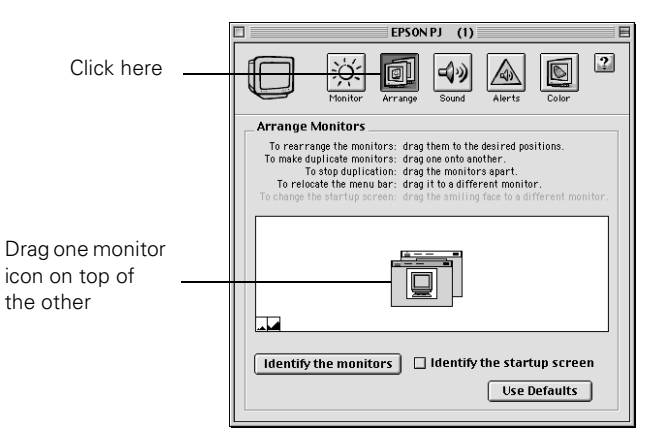

3. Drag one monitor icon on top of the other.

If this option isn't available, you may need to select one of the Simulscan resolution settings. Click the Monitor icon, then select a Simulscan resolution as shown. (Allow a few seconds for the projector to sync up after making the selection.)

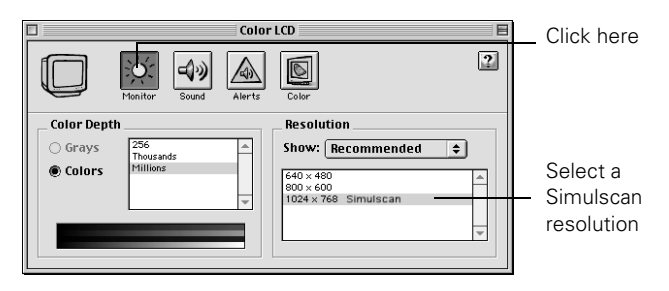

### For a PowerBook or iBook Running OS X

Follow these steps to display on both the projector and LCD screen:

- 1. Select System Preferences from the Apple menu.
- 2. Click Displays.

<span id="page-5-0"></span>3. Click Detect Displays to display part of your desktop on the projector screen.

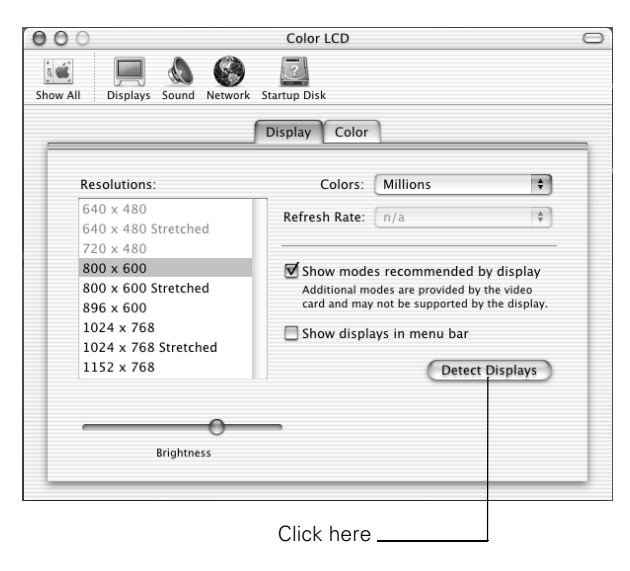

- 4. To display the entire desktop on both your projector screen and LCD screen, click the Arrange tab. (If you don't see this tab, check to see if there is a window hidden by another window on your screen.)
- 5. Click Mirror Displays in the lower corner of the screen. One of the monitor icons automatically moves on top of the other.

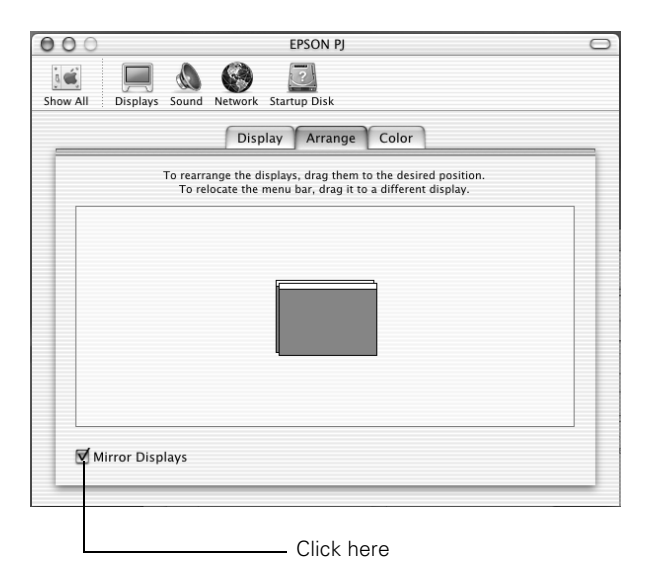

### For a PC Laptop

❏ Press the function key that lets you display on an external monitor. It's often labelled with an icon such as  $\Xi/\Box$  but it may be labelled CRT/LCD. You may have to hold down the Fn key while pressing it. Check your laptop's manual or online help for details.

On most systems, the  $\triangle$  or CRT/LCD key lets you toggle between the LCD screen and the projector, or display on both at the same time. Allow a few seconds for the projector to sync up after pressing it.

- ❏ Depending on your computer's video card, you might need to use the Display utility in the Control Panel to make sure that both the LCD screen and external monitor port are enabled. See your computer's documentation or online help for details.
- ❏ Check your computer's video resolution and scan frequency to see if they are supported, as listed o[n page](#page-2-0) 3. You may need to adjust your computer's resolution and scan frequency to match one of the modes listed.

### **Focusing Your Image**

Rotate the focus ring to sharpen the image.

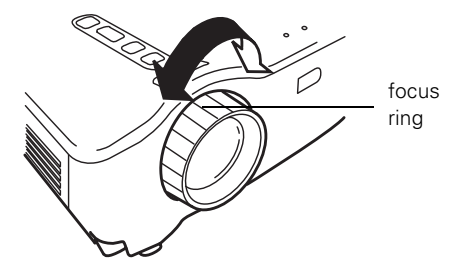

#### *Note:*

*If the image from your computer is still out of focus, you can increase the clarity by pressing the Auto button on the remote control. This optimizes the projector's tracking, sync, and position settings. (You can also adjust these settings using the projector menus.)*

### <span id="page-6-0"></span>**Adjusting the Image Size**

You can adjust your image size using the Wide/Tele button on the projector or zoom into a portion of the image using the E-Zoom button on the remote control.

### Using the Wide/Tele Button

To enlarge or reduce your image size in small increments, use the Wide/Tele button on the projector. Press the T side of the button to reduce the image size, or the W side of the Wide/ Tele button to enlarge the image to full size.

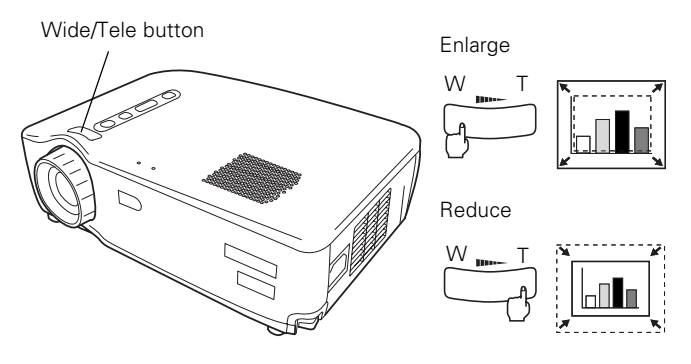

### *Note:*

*You can always move the projector closer to or farther from the screen to adjust the image size.*

### Using the E-Zoom Button

If you want to zoom in on a portion of the image, use the E-Zoom and Enter buttons on the remote control. Press the + side of the E-Zoom button to zoom into your image in small increments. Press the – side to zoom out.

To position the zoomed image on the screen, press the top, bottom, left, or right side of the Enter button on the remote control. (Press Esc to return your image to its original size and turn off E-Zoom.)

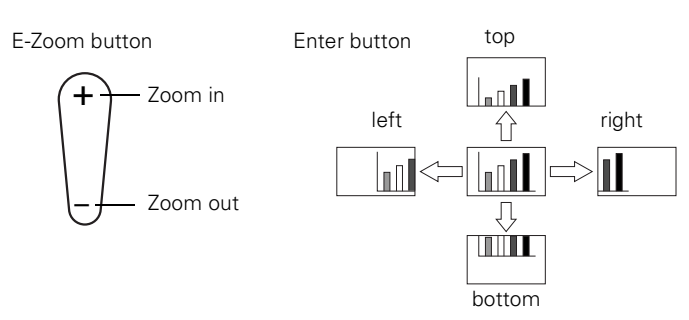

### **Adjusting the Image Height**

If your image is too low, you can raise it by extending the projector's feet.

1. Stand behind the projector. Pull up the blue foot release levers and lift the front of the projector. This unlocks the feet.

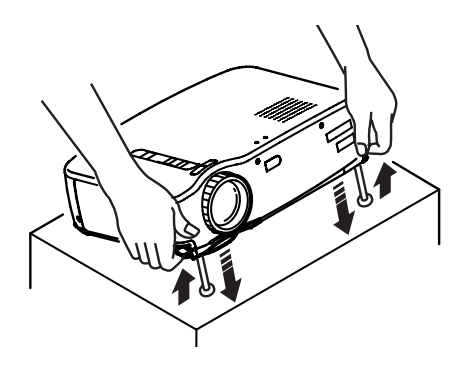

2. Raise or lower the front of the projector as necessary.

### *Caution:*

*To avoid damaging the lens, do not lift the projector by the lens.*

- 3. Once the image is positioned where you want it, release the levers to lock the feet into position.
- 4. To fine-tune the height, rotate the feet clockwise to raise the projector and counterclockwise to lower it.

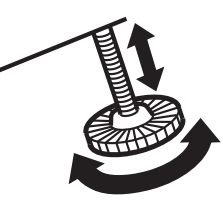

#### **Adjusting the Image Shape**

If the projected image isn't square or has a "keystone" shape, do one or more of the following:

- $\Box$  If your image looks like  $\Box$  or  $\Box$ , you've placed the projector off to one side of the screen, at an angle. Move it directly in front of the center of the screen, facing the screen squarely.
- $\Box$  If your image looks like  $\Box$  or  $\Box$ , press the + or side of the Keystone button to correct the shape of the image. After correction, your image will be slightly smaller.

<span id="page-7-0"></span>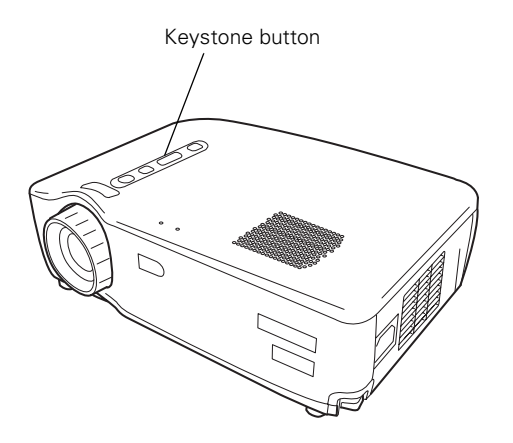

The Keystone button corrects up to a 15° tilt. You can also perform electronic keystone correction using the projector's Setting menu.

#### *Note:*

*If the image is noticeably uneven after keystone correction, reduce the Sharpness setting using the Video menu.*

### **Adjusting the Image Quality**

You may need to adjust the projector's Tracking and Sync settings on the Video menu if your computer image has any of these quality problems:

- ❏ Flashing or blurry image
- ❏ Vertical or horizontal stripes
- ❏ Only a portion of the image is displayed

#### *Note:*

*You can also increase computer image clarity by pressing the Auto button on the remote control to optimize the tracking, sync, and position settings. Turn off E-Zoom and A/VMute before using the Auto button.*

## **Switching Between Picture Sources**

You can connect the projector to one computer source and one video source at the same time. Then you use the buttons on the projector or remote control to switch between them.

- ❏ Press the Source button on the projector to switch between computer, S-video, and composite video sources.
- ❏ Press the Computer, Video, or S-Video button on the remote control to select the source you want to use.

After you select a source, the screen goes dark for a moment before the image appears.

## **Projector Status Lights**

If your projector isn't working correctly, first turn it off, wait for it to cool, and unplug it. Then plug the power cord back in and turn on the projector. If this doesn't solve the problem, check the lights on top of the projector. They alert you to problems with projector operations.

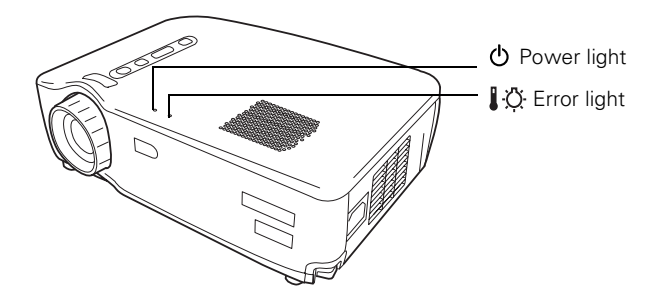

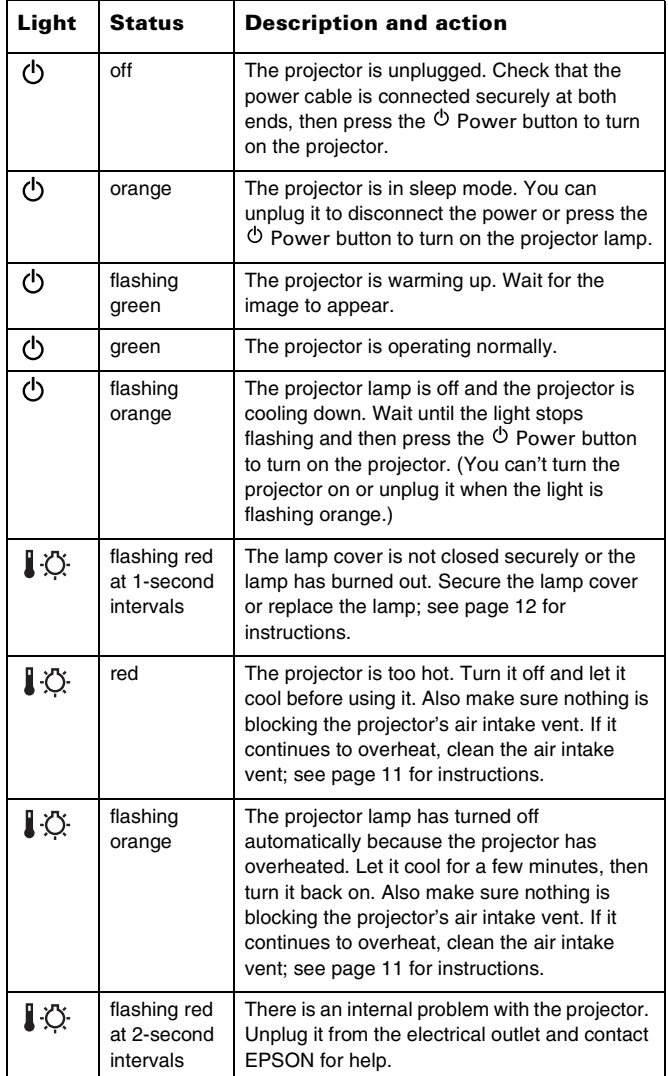

## <span id="page-8-0"></span>**Shutting Down the Projector**

When you've finished using the projector, follow the recommended procedure to shut it down. This extends the life of the lamp and protects the projector from possible overheating.

### *Note:*

*If sleep mode is enabled and the projector has not received any input signals for 30 minutes, it automatically turns off the projector lamp and enters "sleep mode." This conserves electricity, cools the projector, and extends the life of the lamp. In sleep mode, the Power light is orange. If you are done using the projector, unplug the power cord. If you want to start projecting again, press*  the  $\Diamond$  Power button on the projector or the remote control.

- 1. If you've connected a computer or laptop and it's displaying only through the projector, shut down the computer first; otherwise you won't be able to see your computer's display if you try turning it off after the projector.
- 2. Press the red  $\circlearrowleft$  Power button on top of the projector or on the remote control. You see a confirmation message. (If you don't want to turn it off, press any other button.)
- 3. Press the  $\circlearrowleft$  Power button again. The  $\circlearrowright$  Power light flashes orange for a couple of minutes as the projector cools down. When the projector has cooled, the orange  $\circlearrowleft$  Power light stays on and the fan shuts off.

If you want to turn the projector on again, wait until the orange  $\Diamond$  Power light stops flashing. Then press the Power button.

### *Caution:*

*To avoid damaging the projector or lamp, never unplug the power cord when the Power light is green or flashing orange.*

- 4. Replace the lens cap, retract the projector feet, and unplug the power cord. Also turn off the remote control, if you were using it.
- 5. If you're using a VCR or other video source, turn it off after you turn off the projector.
- 6. Disconnect all equipment, and store the projector in a protective case.

## **Using the Remote Control**

The remote control lets you access projector features from anywhere in the room—up to 32 feet away. You must also be within a 30° horizontal and a 15° vertical angle from the infrared receiver at the front of the projector. You can use it to turn the projector on and off, zoom the image, display the projector menus, and other uses.

If you connected a mouse cable to the projector, you can also use the remote control as a wireless mouse to run your presentation.

### *Note:*

*You can aim the remote control at your projection screen and reflect the signal back into the sensor on the front of the projector, but this shortens the operating distance of the remote control.*

### **Installing the Remote Control Batteries**

The remote control operates the projector and lets you access its setup menus. You can also use it as a wireless mouse.

Follow these steps to install the batteries:

1. Press the tab to release the battery cover and lift it up to remove it.

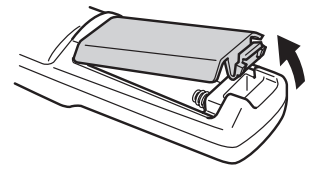

2. Insert the two AA batteries included with the projector as shown.

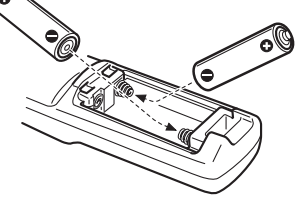

3. Replace the battery cover.

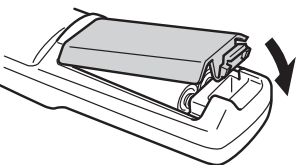

### *Caution:*

*When replacing batteries, take the following precautions:*

- ❑ *Replace batteries as soon as they run out.*
- ❑ *Do not mix old and new batteries.*
- ❑ *If the batteries leak, wipe away battery fluid with a soft cloth. If fluid gets on your hands, wash them immediately.*
- ❑ *Remove batteries if you will not be using the remote for a long period of time.*

### **Operating the Projector with the Remote Control**

1. Push up the R/C switch on the side of the remote control to turn it on.

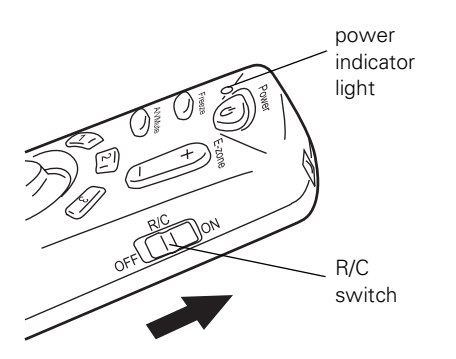

- 2. Point the remote at the front of the projector or at the screen.
- 3. Press the button for the function you want to use. The light next to the  $\circlearrowleft$  Power button on the remote control flashes briefly. (If it doesn't flash, you may have inserted the batteries incorrectly or need to change the batteries; se[e page](#page-8-0)  [9](#page-8-0) for instructions.)

The projector may not respond to remote control commands in these conditions:

- ❏ You are too far away or not within a 30° horizontal or 15° vertical angle of the projector's sensor
- ❏ The R/C switch on the right side of the remote control is in the OFF position (the remote control is turned off)
- ❏ Batteries are weak
- ❏ Bright ambient light, fluorescent light, or direct sunlight is shining into the remote control sensor
- ❏ Equipment emitting infrared energy (such as a radiant room heater) is nearby and interfering with the sensor

### **Using the Remote Control as a Wireless Mouse**

Using the remote control as a wireless mouse gives you more flexibility; you don't need to stay near your computer or the projector to run your presentation.

To use the remote control as a mouse, you must first connect a mouse cable between your computer and the projector.

#### *Note:*

*When you connect the mouse cable, your computer mouse is disabled and you can't use another external mouse with your desktop computer. However, you may still be able to use the builtin mouse pointer on a laptop.*

Follow these instructions to use your remote control as a wireless mouse:

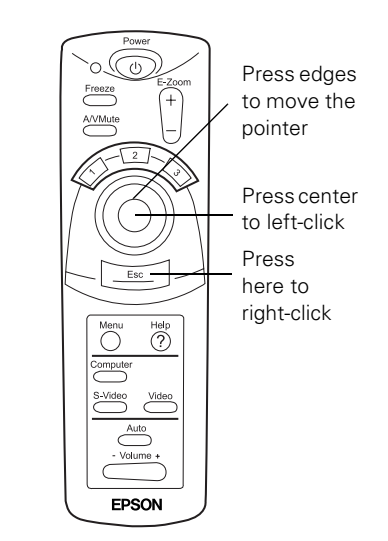

- ❏ Aim the remote at the screen or at the receiver on the front of the projector. To move the mouse pointer on the screen, press the edges of the Enter button with your thumb, as you would to move a trackball.
- ❏ To click, press down on the center of the Enter button. To double-click, press down twice on the Enter button.
- ❏ To click and drag, press down on the Enter button and then tilt it in the direction you want to drag.
- ❏ To right-click, press the Esc button.
- ❏ To change slides in a PowerPoint® presentation (in Slide Show mode), press down on the Enter button.

#### *Note:*

*If you swapped the mouse button functions on your computer mouse, the Enter and Esc buttons on the remote control also swap functions.*

## <span id="page-10-0"></span>**Using the Menus**

These on-screen menus let you adjust and customize the projector features from the remote control:

- ❏ Video controls the look and quality of the projected image (from a computer or video source).
- ❏ Audio adjusts the sound volume and tone.
- ❏ Effect customizes the highlighting tools available on the remote control.
- ❏ Setting adjusts features such as the keystone setting, blank screen color, message prompt, and sleep mode.
- ❏ Advanced controls settings such as menu language, color intensity, and rear or ceiling projection.
- ❏ About provides information about the current projector and lamp settings, and lets you reset the lamp timer when you've replaced the projector's lamp.
- ❏ Reset All restores the factory defaults to all the projector settings.

### **Changing Menu Settings**

You use the Menu, Enter and Esc buttons on the remote control to change menu settings.

- 1. To display the main menu, press the Menu button. The menus are displayed on the left, and the options available for the current menu are shown on the right.
- 2. Press the top or bottom of the Enter button to scroll up or down through the menus and view the available options.
- 3. Press the center of the Enter button to select a menu. The highlight moves to the first menu option for that menu.
- 4. Press the bottom or the top of the Enter button to scroll through the options. Press the right or left side of the Enter button to change the setting.

If you want to go back to the default settings on any menu, select Reset, press Enter, select Yes, and then press Enter.

- 5. Press the Esc button to save your changes and go back to the main menu.
- 6. Press the Menu button to exit the menu system.

## **Cleaning the Lens**

Clean the lens whenever you notice dirt or dust on the surface.

- ❏ To remove dust, use a canister of compressed air to spray the lens surface, or lightly wipe the lens surface with a soft, dry, lint-free cloth.
- ❏ To remove dirt or smears, use lens-cleaning paper. If necessary, moisten a soft cloth with an alcohol-based cleaner and gently wipe the lens surface.

#### *Caution:*

*Be careful not to get alcohol-based cleaner on the projector case.*

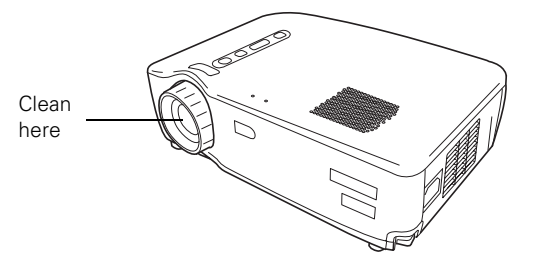

## **Cleaning the Projector Case**

Before you clean the projector case, turn off the projector and unplug the power cord.

- ❏ To remove dirt or dust, wipe the outside with a soft, dry, lint-free cloth.
- ❏ To remove stubborn dirt or stains, clean the case using a soft cloth moistened with water and a neutral detergent. Dry it using a separate cloth.
- ❏ Do not use alcohol, benzene, thinner, wax, or other chemicals. These can damage the case.

## **Cleaning the Air Intake Vent**

Clean the air intake vent after every 100 hours of use, or if the Error light on top of the projector turns red.

If the vent is not cleaned periodically, it can become clogged with dust, preventing proper ventilation. This can cause overheating and damage the projector.

<span id="page-11-0"></span>Follow these steps to clean the vent:

- 1. Turn off the projector, let it cool down, and unplug the power cord.
- 2. Stand the projector on its back panel with the lens pointing upward.

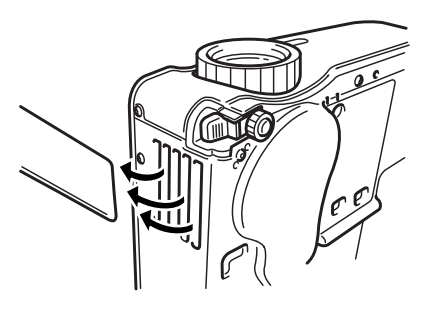

3. To clean the vent, EPSON recommends using a small vacuum cleaner designed for computers and other office equipment. If you don't have one, use a dry, lint-free cloth.

If the dirt is difficult to remove, you may need to have the air intake vent replaced. Use the EPSON PrivateLine® Support Service to obtain the name of the EPSON Customer Care Center nearest to you. Call (800) 637-7661 and enter the PIN on the card in your *Owner's Kit*. If you can't find your card, dial (562) 276-4394 (U.S.) or (905) 709-3839 (Canada). Toll or long distances charges may apply.

# **Replacing the Lamp**

The projection lamp typically lasts for about 1500 hours of use. It is time to replace the lamp when:

- ❏ The projected image gets darker or starts to deteriorate.
- $\Box$  The  $\Box$  Error light on top of the projector is flashing red in 1-second intervals.
- ❏ The LAMP REPLACE message appears on the screen when the projector lamp comes on (after about 1500 hours of use). To maintain projector brightness and image quality, replace the lamp as soon as possible after you see the message.

#### *Note:*

*To view the number of hours your lamp has been used, check the About menu.*

Request replacement lamp part number V13H010L16.

Follow these steps to replace the lamp:

- 1. Turn off the projector, let it cool down, and unplug the power cord.
- 2. Allow the projector to continue cooling for at least one hour (if it has been on).

### *Warning:*

*Let the lamp cool before replacing it. To avoid premature lamp failure, do not touch the glass portion of the lamp assembly.* 

- 3. Turn the projector upsidedown to access the lamp compartment.
- 4. To remove the lamp cover, press on the two tabs and pull out the cover.
- 5. Use a screwdriver to loosen the two lamp cover screws; you can't remove the screws. Then pull out the lamp by the two notches.
- 6. Position the new lamp correctly, then gently insert it into the projector. Press it into place and tighten the retaining screws.

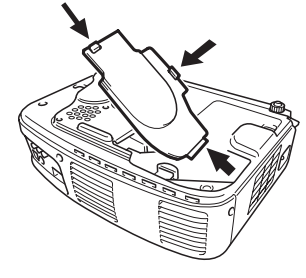

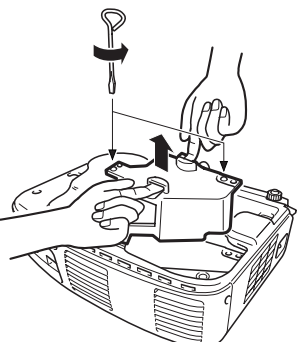

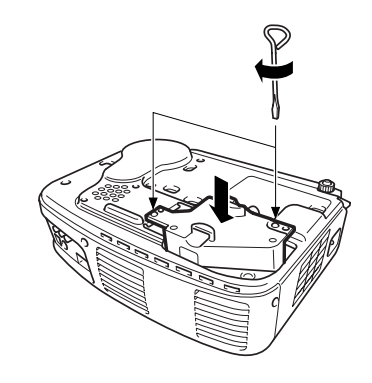

7. Insert the lamp cover as shown and press it back into place.

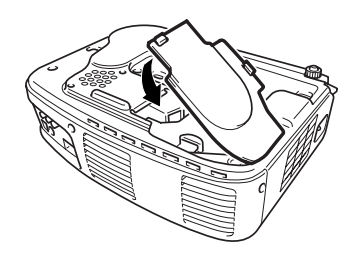

#### *Caution:*

*Make sure the lamp cover is securely fastened; the*  $\mathbb{R} \times \mathbb{R}$  *Error light flashes and the projector lamp won't turn on if the cover is open.*

8. Follow the instructions o[n page 11](#page-10-0) to access the projector's About menu and reset the lamp counter to zero.

# **Optional Accessories**

To enhance your use of the projector, EPSON provides the following optional accessories:

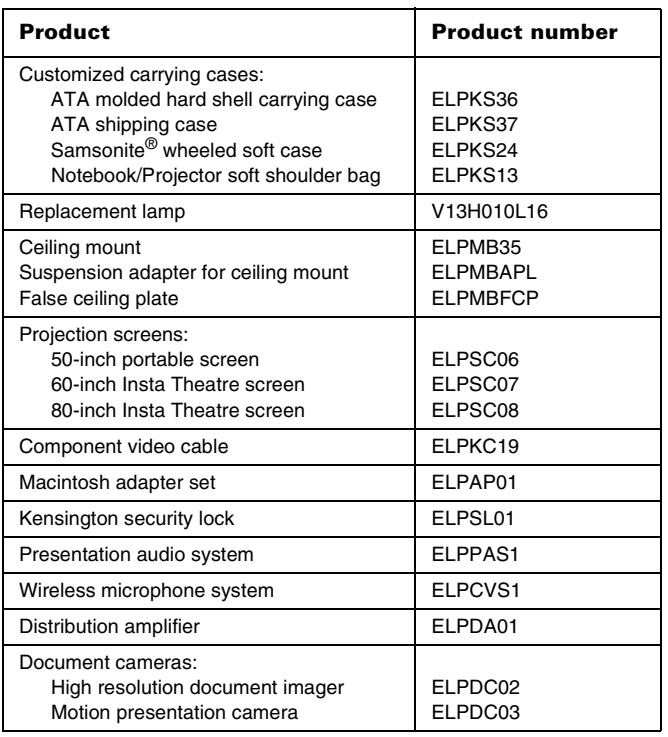

You can purchase these accessories from your dealer, or by calling EPSON at (800) 873-7766, or by visiting the EPSON Store<sup>sM</sup> at www.epsonstore.com (U.S. sales only). In Canada, please call (800) 463-7766 for dealer referral.

## **Related Documentation**

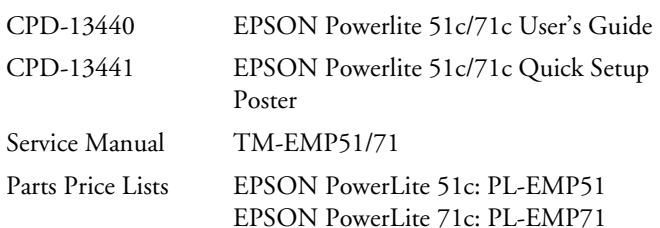